# Focus Pocus 使用者安裝指南 (For Windows)

- 1. [配對腦立方耳機移動版](#page-0-0)
- 2. 安裝 [Focus Pocus](#page-2-0) 和 FocusIn
- 3. 開始 [Focus Pocus](#page-7-0) 的訓練
- 4. [查看訓練報告](#page-11-0)

## <span id="page-0-0"></span>**1.**配對腦立方耳機移動版

注意:如果您的電腦不帶有藍芽驅動程式,請自備一個藍芽適配器,安裝驅動程式,並將腦立 方耳機與其配對.

如果您的電腦帶有內嵌的藍芽,請參照下列方法將腦立方耳機與其配對.

1-1.初步瞭解。配對之前,請準備一個 4 號電池,並瞭解耳機開關處於不同位置所代 表的不同狀態。

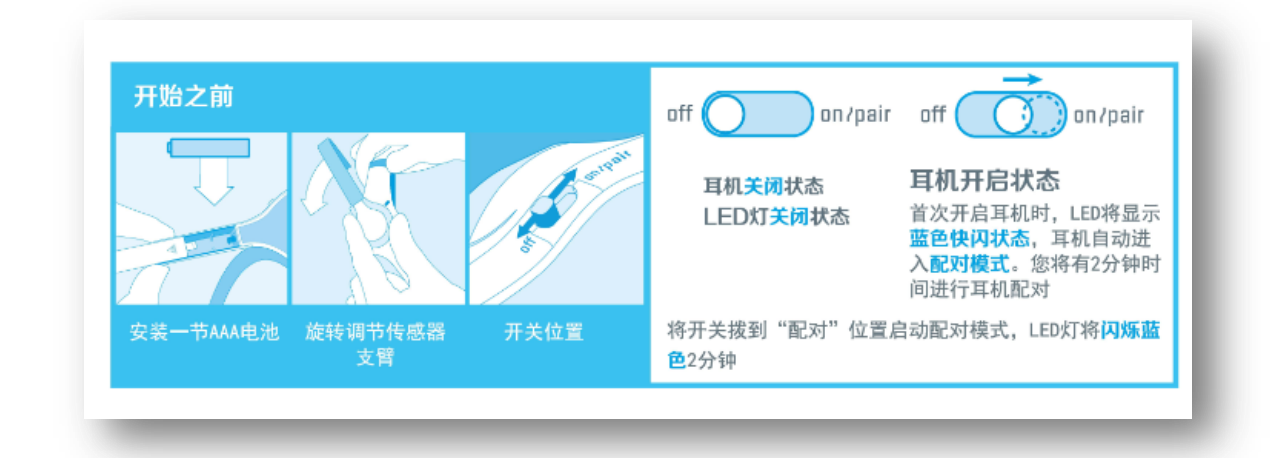

#### 1-2.打開耳機配對模式。打開耳機,配對模式將自動打開,LED 燈為藍色快閃狀態

(2次/秒)。如果 LED 燈為非藍色快閃狀態,請把耳機開關撥到 ON 的位置並持續 3秒,耳機 進入配對模式。方法如下圖,

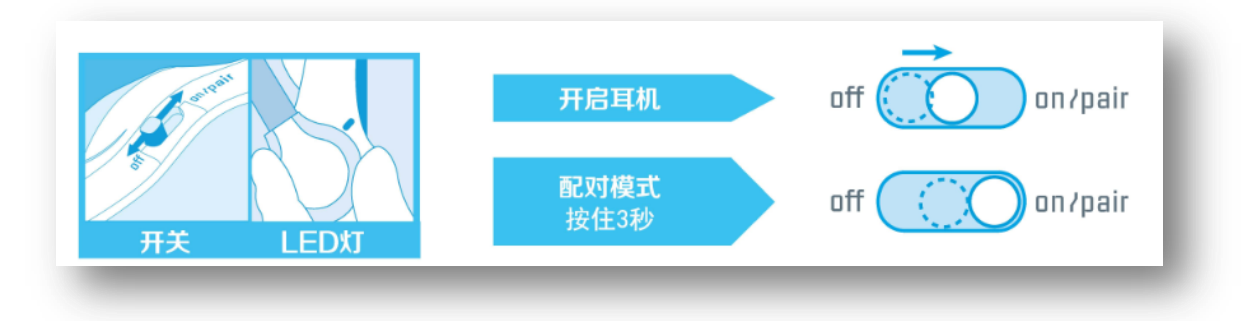

- **1-3.**耳機配對。不同作業系統的藍芽配對說明如下:
	- 1-3-1.WINDOWS 8
		- a. 打開設置,選擇控制台
		- b. 選擇查看設備和印表機
		- c. 點擊添加設備
		- d. 選擇 MindWave Mobile,然後點擊下一步
		- e. 點擊關閉完成配對

#### 1-3-2.WINDOWS 7

- a. 點擊開始,選擇設備和印表機
- b. 點擊添加設備
- c. 選擇 MindWave Mobile,然後點擊下一步
- d. 點擊關閉完成配對
- 1-3-3.WINDOWS VISTA
	- a. 點擊開始,進入控制台
	- b. 打開藍芽設備
	- c. 選擇 MindWave Mobile,然後點擊下一步
	- d. 點擊應用
	- e. 點擊關閉,完成配對

#### $1-3-4$ . WINDOWS XP

- a. 點擊開始,進入控制台
- b. 打開印表機和其他硬體
- c. 打開 Bluetooth 設備
- d. 選擇設備標籤頁,點擊添加
- e. 勾選"我設備已經設置並且準備好,可以查找"
- f. 選擇 MindWave Mobile,然後點擊下一步
- g. 選擇"讓我選擇自己的秘鑰"

#### h. 點擊關閉完成配對

完成後,藍芽軟體將顯示耳機已配對並連接,耳機的燈將變為藍色慢閃(1次/秒)狀 態。

# <span id="page-2-0"></span>2.安裝 Focus Pocus 和 FocusIn

### **2-1** 安裝 **Focus Pocus**

#### 完成藍芽耳機的配對以後,開始安裝 Focus Pocus。

- 2-1-1. 插入 Focus Pocus 的 CD, 並從我的電腦中打開
- 2-1-2. 在 Windows 資料夾中按兩下"Focus Pocus-Setup.exe"開始安裝
- 2-1-3. 稍等片刻,系統正在提取安裝檔

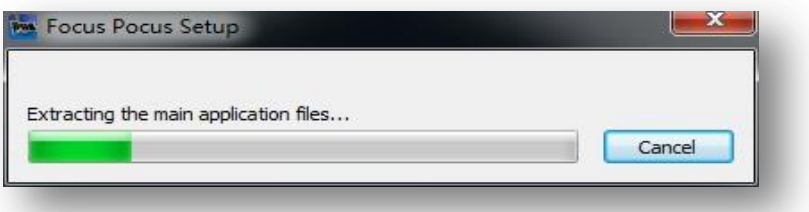

2-1-4. 按照 Focus Pocus 的安裝導引點擊"Next"

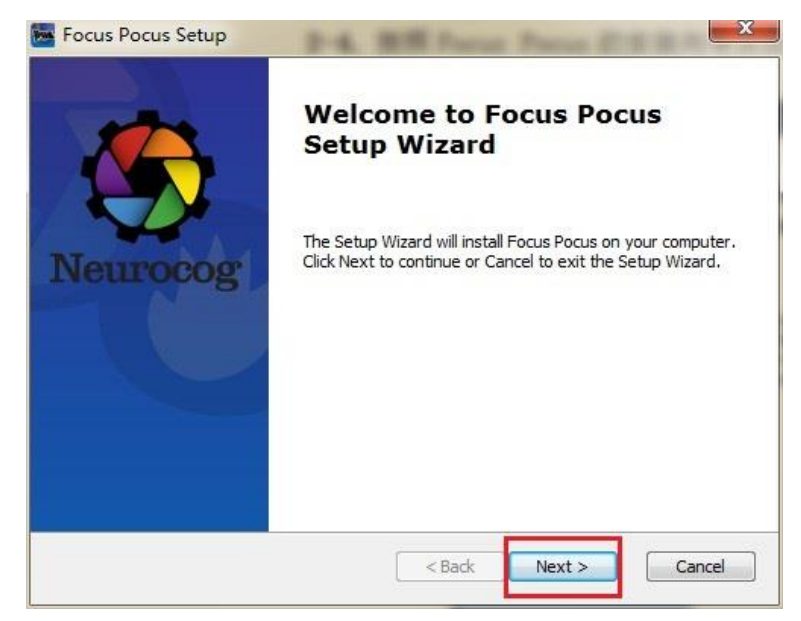

2-1-5. 點擊"Next"

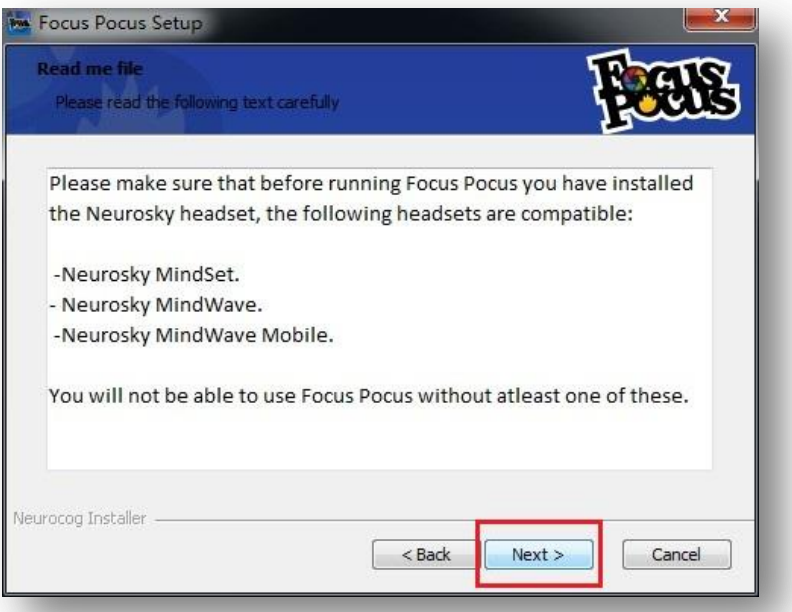

2-1-6. 閱讀並同意終端使用者授權合約,選擇"I accept the terms in the License Agreement", 點擊"Next"

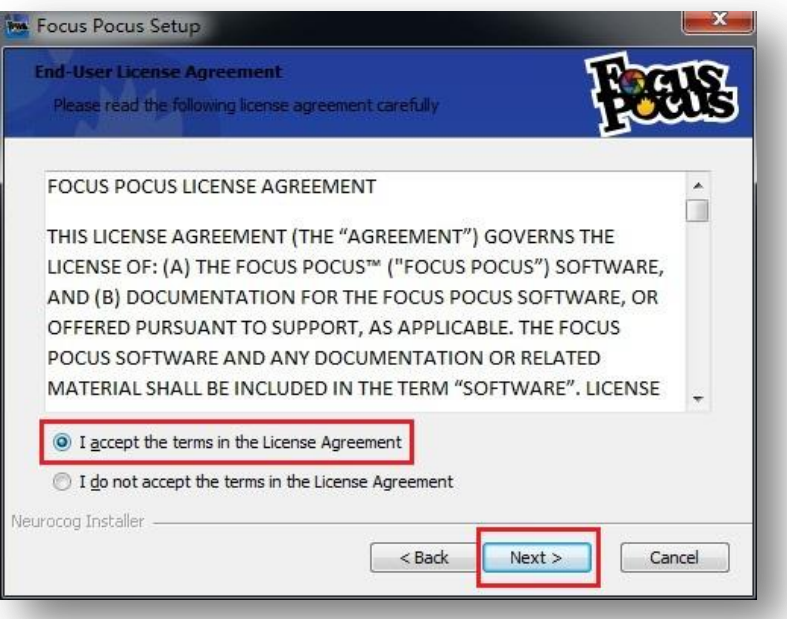

2-1-7.勾選"Microsoft Visual C++2012 Redistributable", 點擊"Next"

| Select which prerequisites will be installed             |          |            |        |
|----------------------------------------------------------|----------|------------|--------|
| Name                                                     | Required | Found      | Action |
| Microsoft Visual C++ 2012 Redistributable 11.0.5110<br>U |          | 11.0.51106 | Skip   |
|                                                          |          |            | ۰      |

2-1-8. 點擊"Install" 開始安裝 Focus Pocus

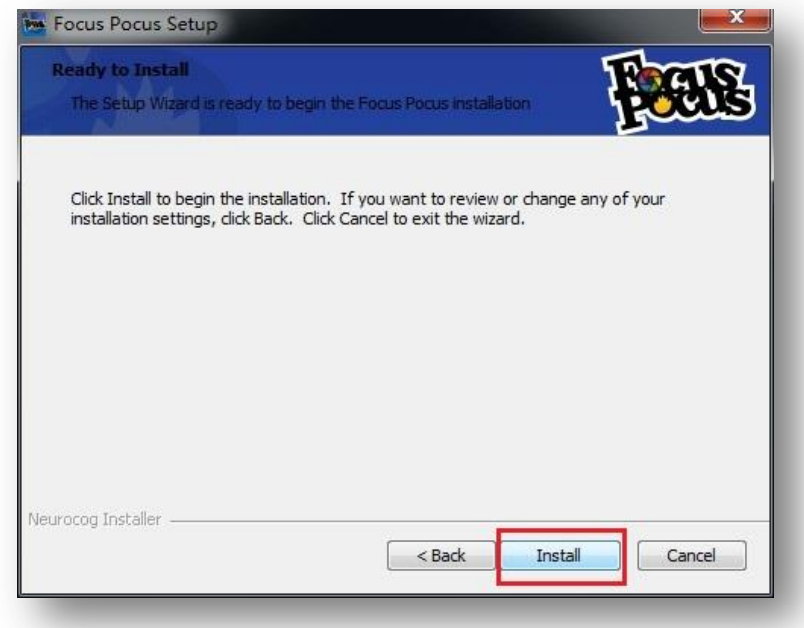

2-1-9.點擊"Finish"完成安裝, Focus Pocus 將自動打開。如果暫時不想打開,可 以去掉"Launch Focus Pocus"前面的勾。Focus Pocus 和 FocusIn 同時被安裝在電腦裡。

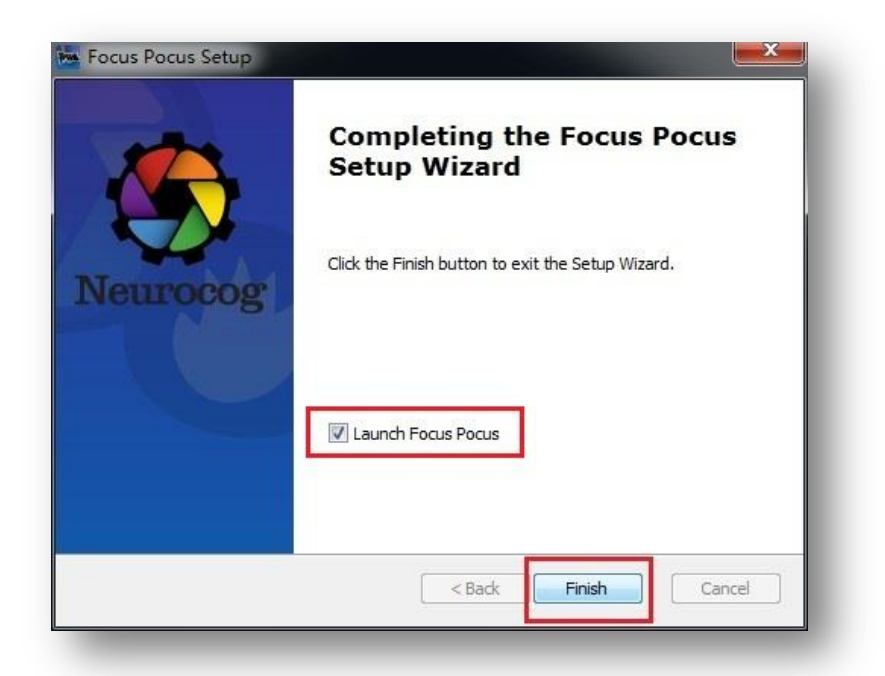

如果用戶想再次打開 Focus Pocus 的話,可以通過桌面的快捷方式 Focus Pocus 打開, 也可以通過開始/所有程式/NeuroCog 資料夾打開。

### **2-2** 安裝 **FocusIn**

2-2-1.在 Windows 資料夾中按兩下"FocusIn-Setup.exe"開始安裝。點擊 Next,

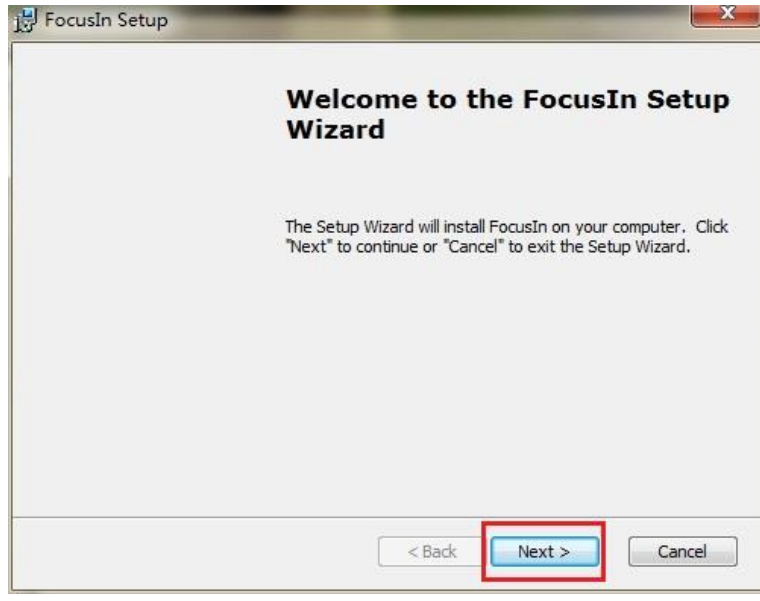

2-2-2.點擊 Next,

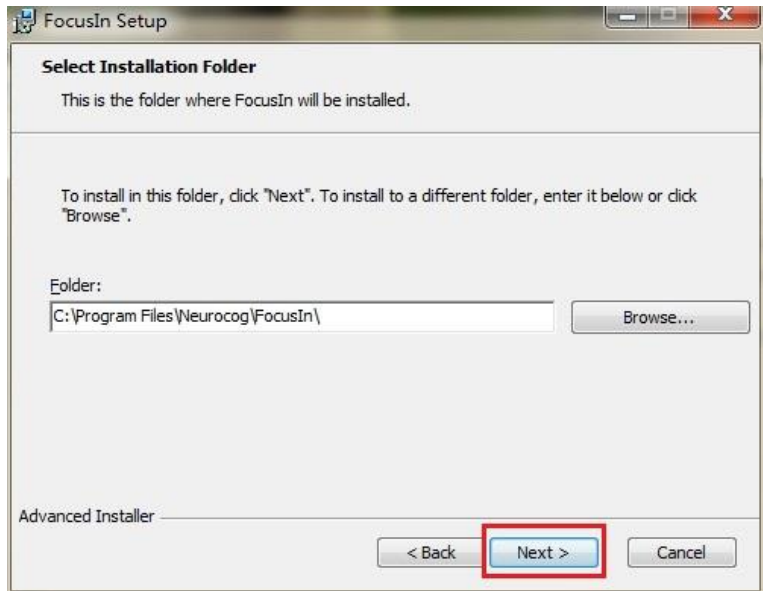

#### 2-2-3.點擊 Install,

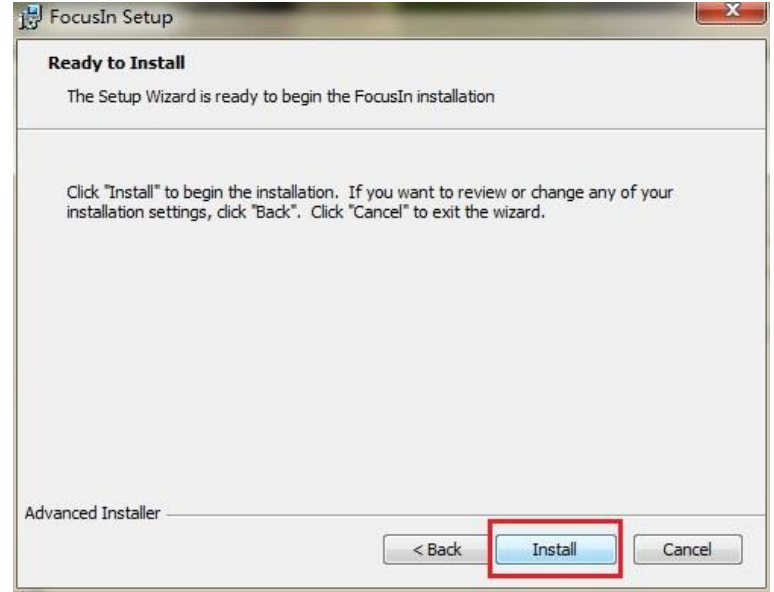

2-2-3. 點擊 Finish, 完成 FocusIn 的安裝。

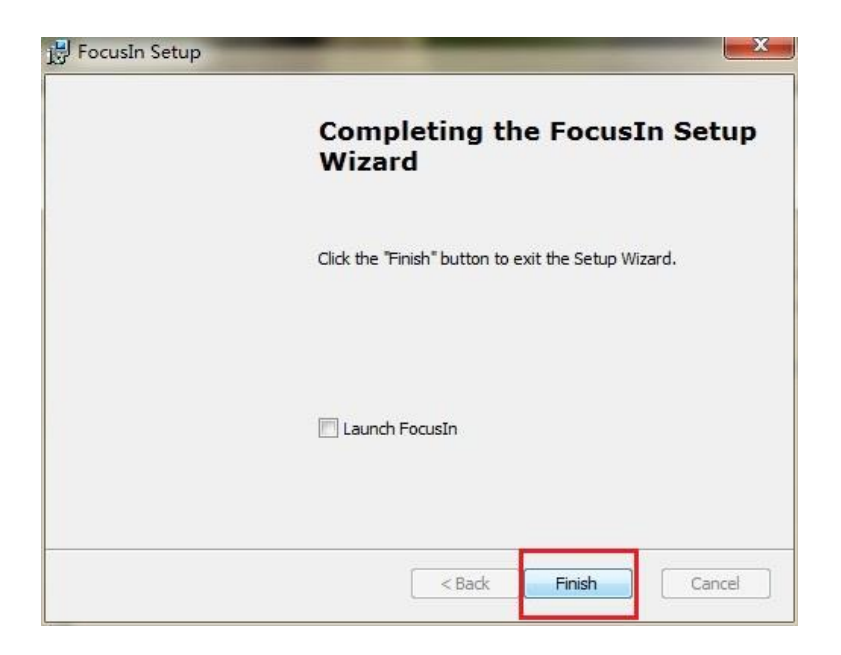

### <span id="page-7-0"></span>**3.**開始 **Focus Pocus** 的訓練

通過上述方式打開 Focus Pocus。首次使用 Focus Pocus 需要線上註冊使用者帳號,這個帳 號包括一個父母帳號和多個小孩帳號(一個小孩帳號需要一個序號)。

### **3-1.** 申請 **Focus Pocus** 帳號

#### **3-1-1.**父母帳號申請

a) 打開 Focus Pocus, 並點擊註冊,

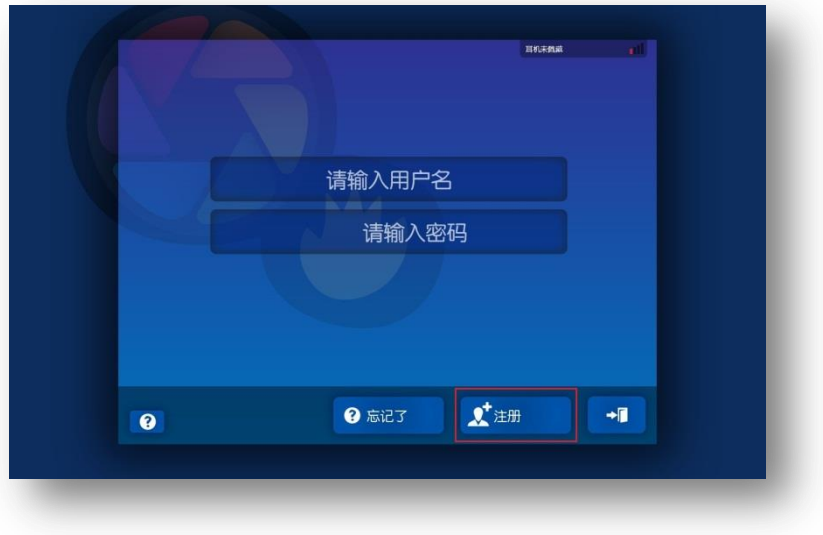

b) 輸入必要的註冊資訊,點擊註冊,此帳號為父母所有。進入下一步,

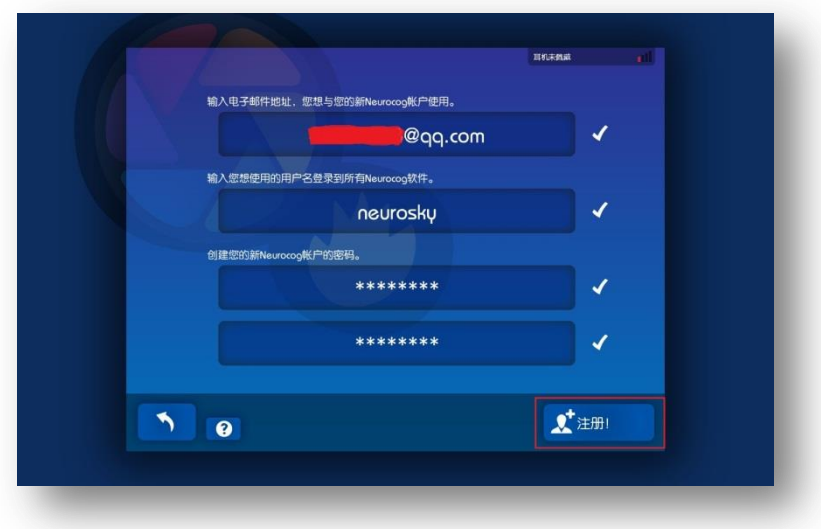

c) 在新的頁面,輸入剛剛註冊好的帳號,並點擊V登錄

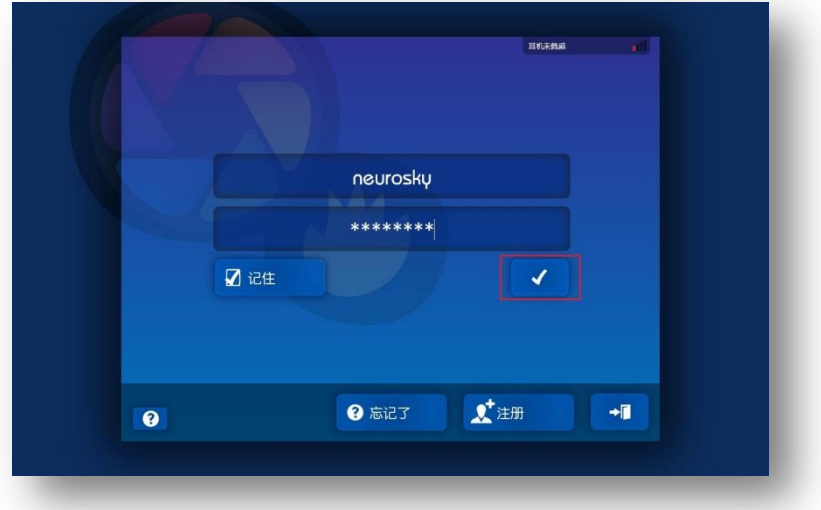

#### **3-1-2.**小孩帳號申請

- a) 在新的頁面中,點擊下一步,點擊關閉,點擊創建用戶,
- b) 輸入小孩的帳號用戶名,選擇小孩性別,並輸入正確的序號,如下圖。序 號在光碟包裝封套上。

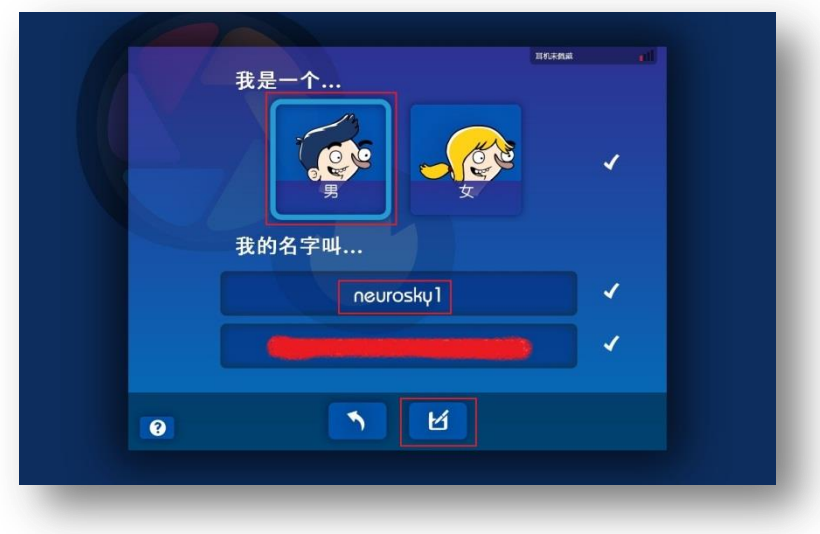

c) 設置小孩帳號的密碼,然後開始 Focus Pocus 的神奇之旅吧!

### **3-2.**開始 **Focus Pocus** 的訓練

#### **3-2-1.**佩戴耳機

按照下圖所示佩戴耳機,

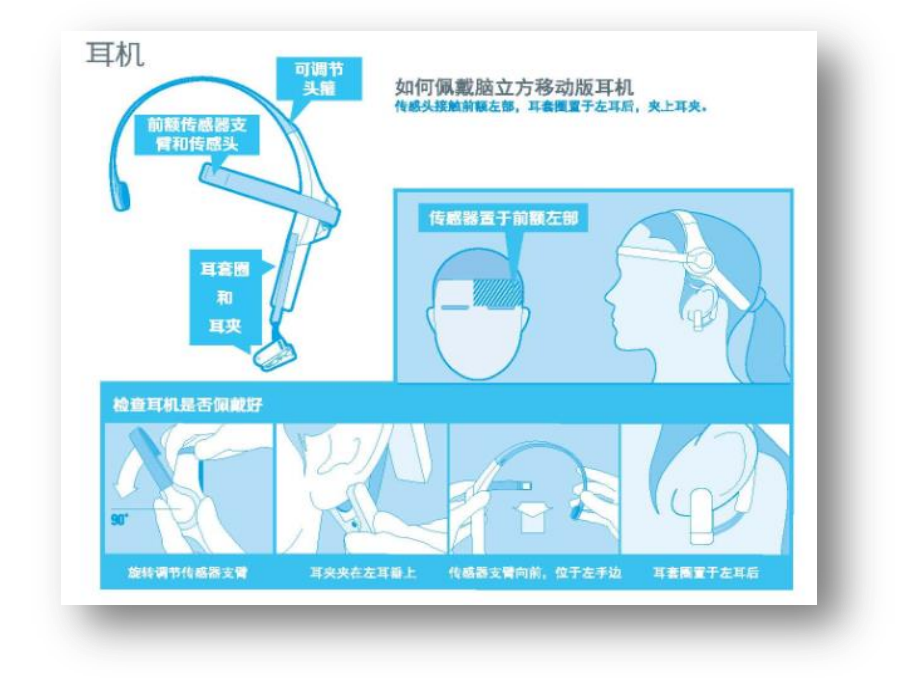

#### **3-2-2.**開始 **Focus Pocus** 的訓練

打開 Focus Pocus,先用剛剛申請好的父母的用戶名和密碼登錄,再輸入小孩帳戶的密 碼完成登錄,開始訓練。

Focus Pocus 中每個單獨的訓練都會很詳細的使用方法,請仔細閱讀訓練中的展示給 我。

### **3-3.**疑難問題

如果訓練過程中一直出現類似下圖的情況,

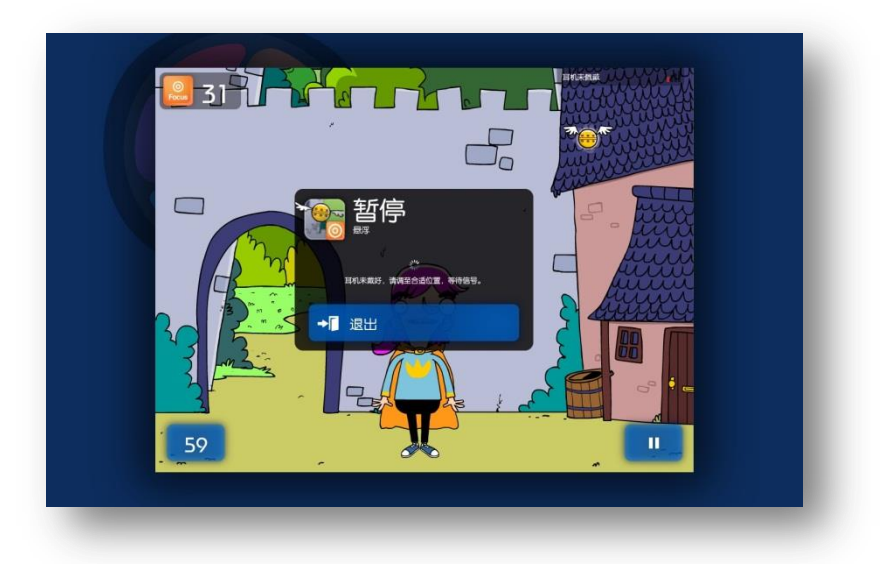

請參考下圖所示,調整耳機,

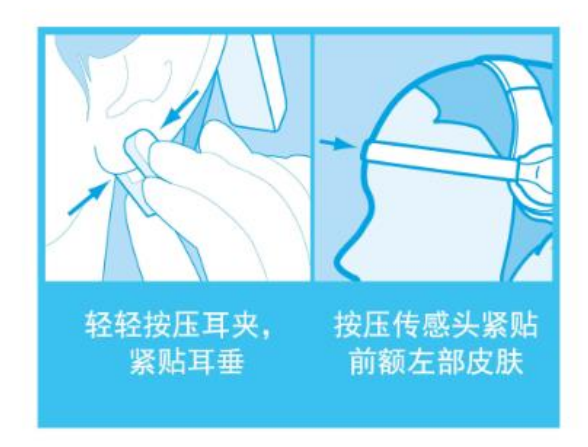

# <span id="page-11-0"></span>**4.**查看訓練報告

通過桌面的快捷方式打開 FocusIn,或者通過**開始/所有程式/NeuroCog 資料夾**打開 FocusIn。用父母的帳號登陸可查看詳細的訓練報告。

見下圖,

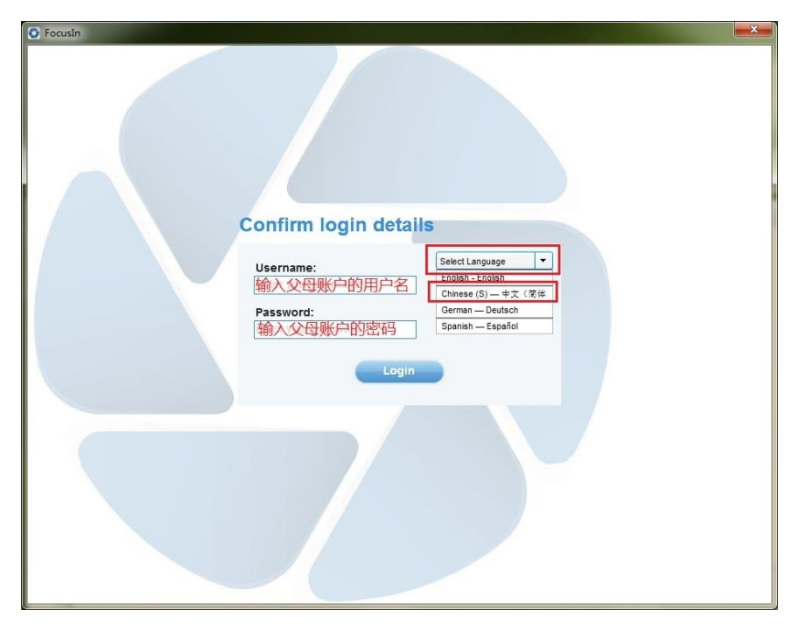

點擊 Select Language 選擇簡體中文,並按圖所示輸入所需的帳戶和密碼。查看報告。